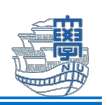

## Microsoft 365 Apps インストール方法 (Mac)

Microsoft 365 Apps を利用するためには、長崎大学 Microsoft アカウントが必要となります。 長崎大学 Microsoft アカウントは以下の通りです。

■ユーザー名 <mark><長大 ID></mark>@ms.nagasaki-u.ac.jp

- 例:aa87654321@ms.nagasaki-u.ac.jp, bb12345678@ms.nagasaki-u.ac.jp
- ■パスワード 長大 ID 用のパスワードと同じ
- I. Safariなどの Web ブラウザで Office 365 ポータル (https://portal.office.com)に

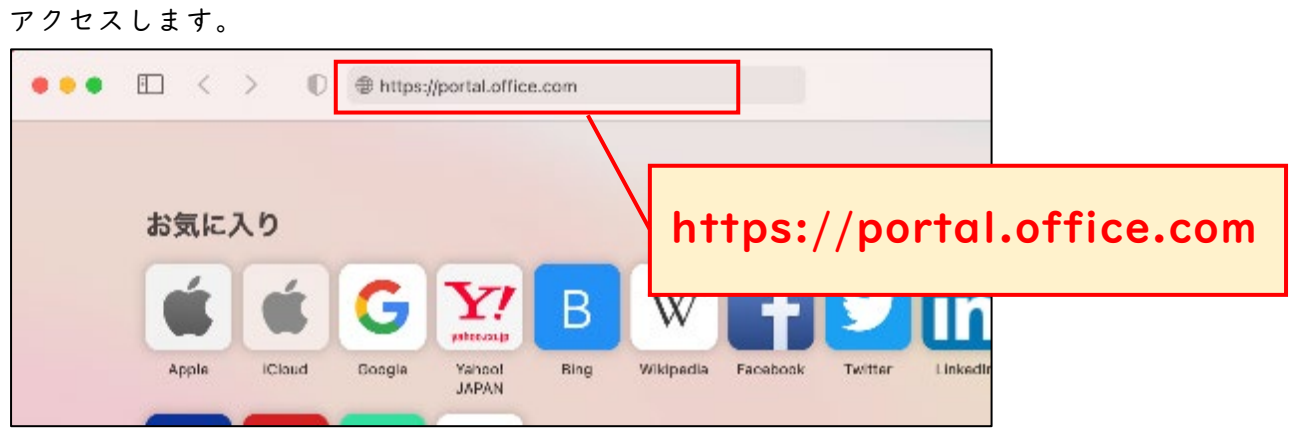

2. サインイン画面が表示されたら、最初に説明した「長崎大学 Microsoft アカウント」でサイン インします。

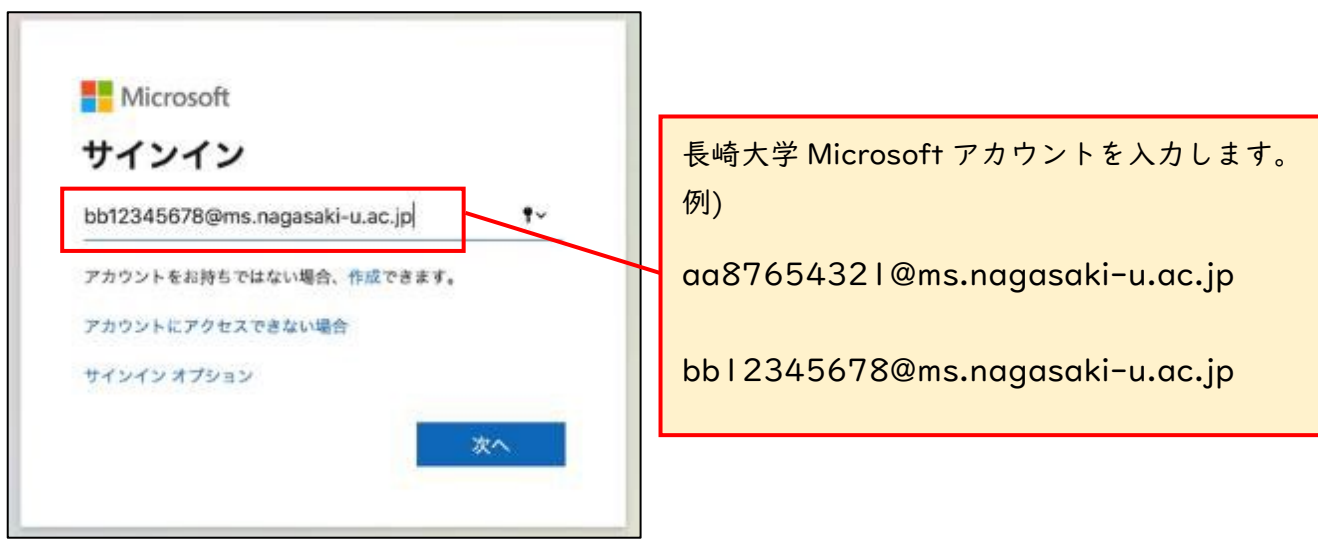

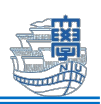

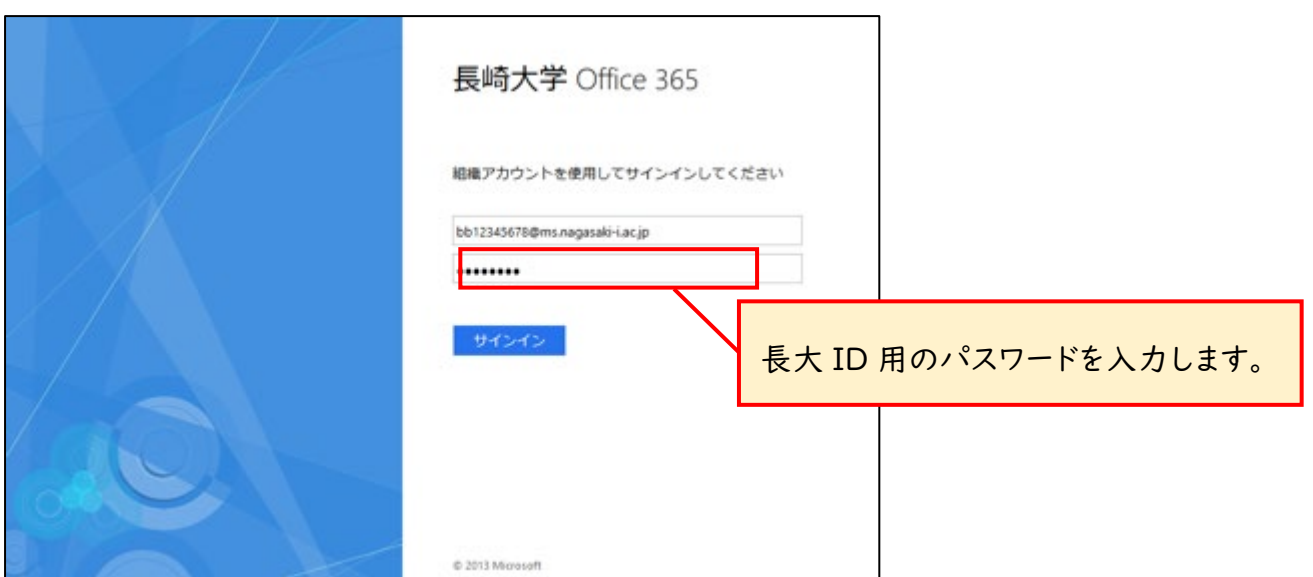

3. 「サインイン状態を維持しますか?」と表示されたら、「いいえ」をクリックします。

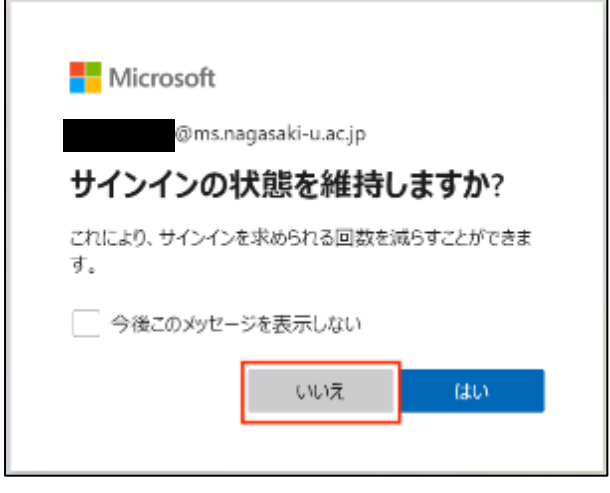

4. Office365 ポータルのホーム画面が表示されます。 ホーム画面右上の「Office のインストール」をクリックし、「Office365 アプリ」をクリック します。

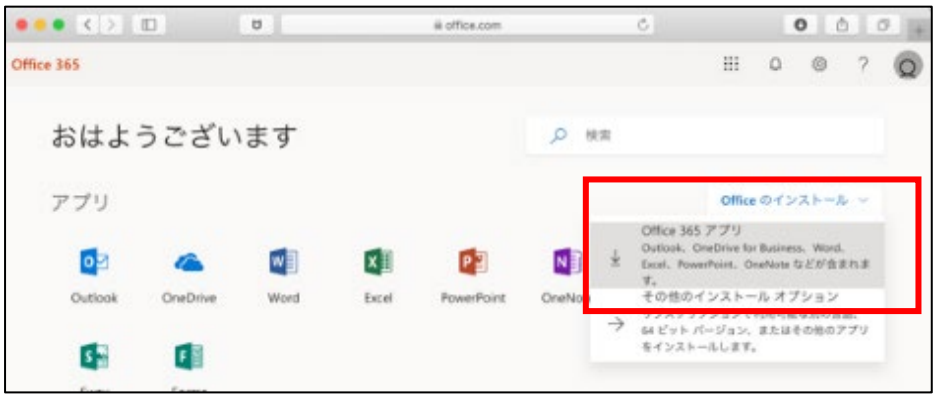

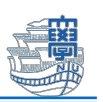

5. ダウンロードを許可するかのポップアップウインドウが表示されたら、「許可」をクリックしま す。

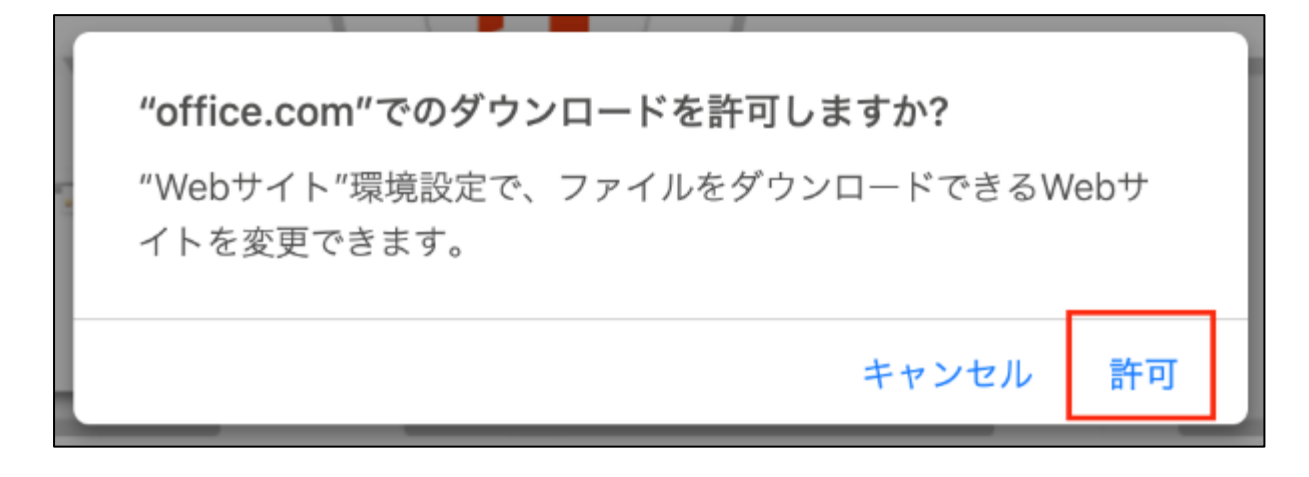

6. インストーラのダウンロードが始まるので、完了するまでお待ちください。 (通信環境によっては時間がかかる場合があります。)

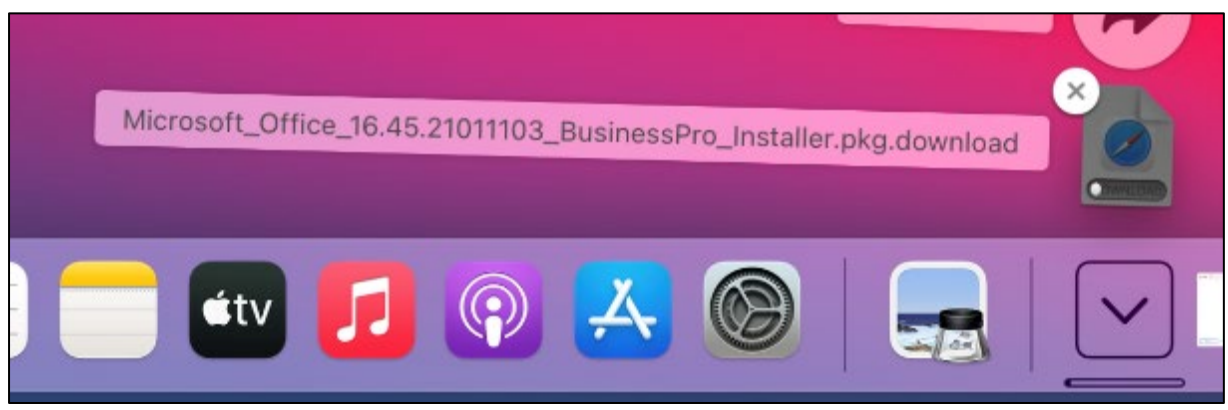

7. ダウンロードが完了したら、保存先のフォルダを開き、

「Microsoft\_Office\_XXXXXX\_Installer.pkg」をダブルクリックして実行します。 ※バージョンによってファイルの名称は異なります。

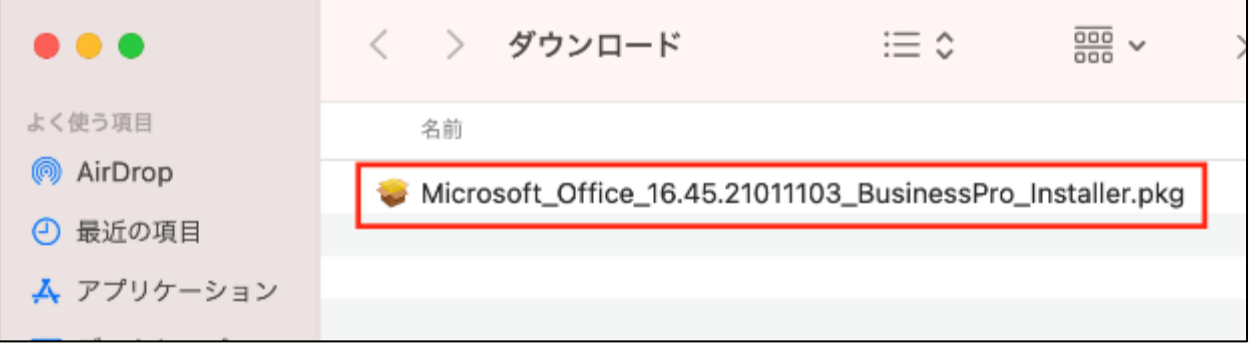

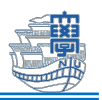

8. インストーラが起動するので、「続ける」をクリックします。

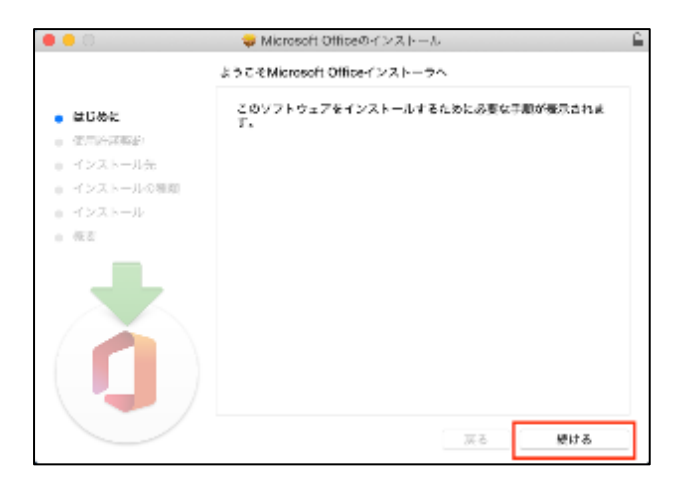

9. インストールに際しての使用許諾を求められるので、内容を確認の上、「続ける」をクリックし ます。

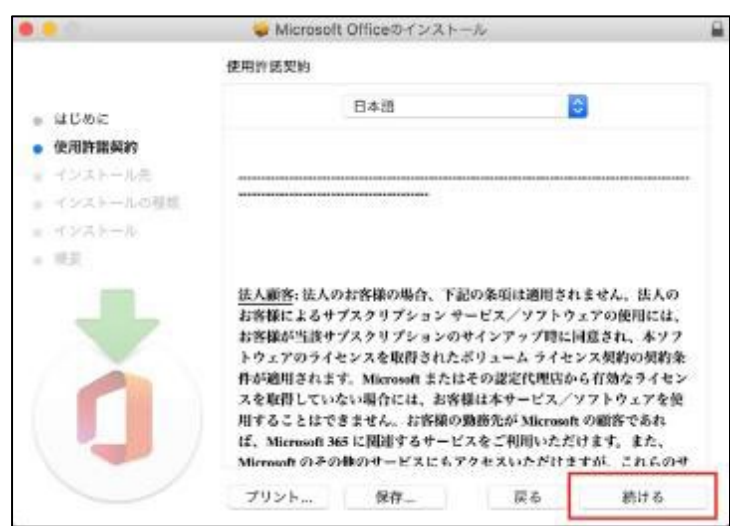

10. 使用許諾に同意を求められるので、「同意する」をクリックします。

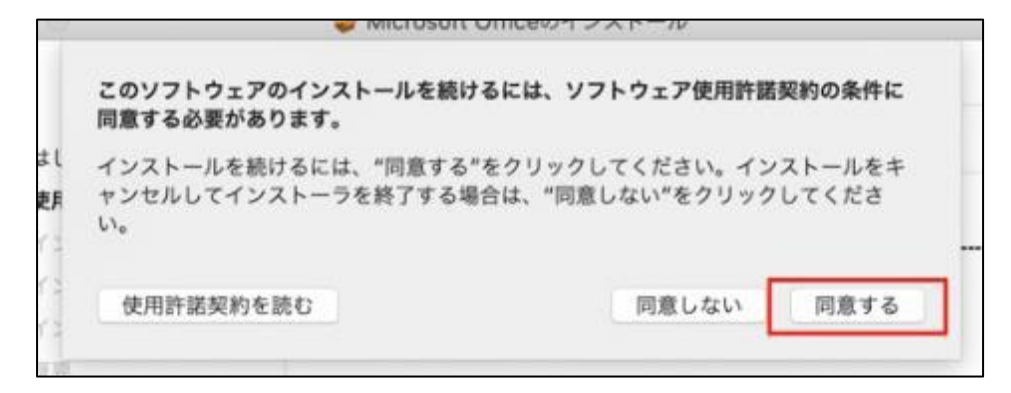

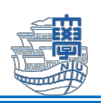

11. インストール画面に切り替わるので、「インストール」をクリックします。

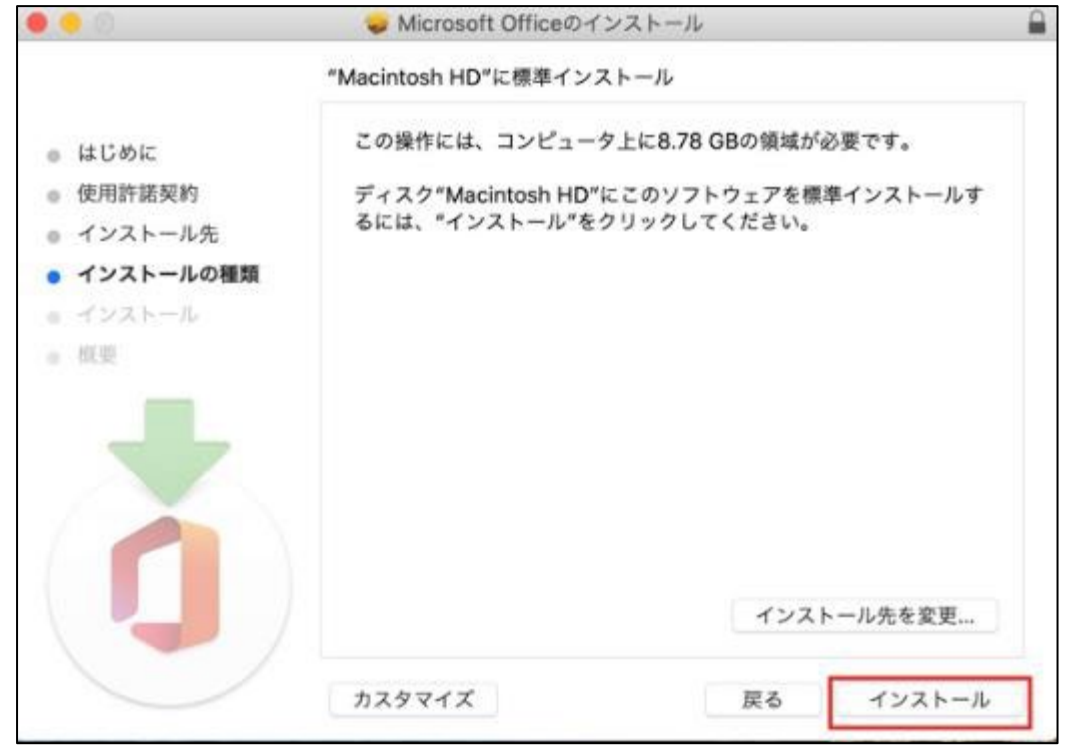

12. 下図のような画面が表示されたら、Mac の管理者アカウントの「ユーザ名」と「パスワー ド」を入力し、「ソフトウェアをインストール」をクリックします。

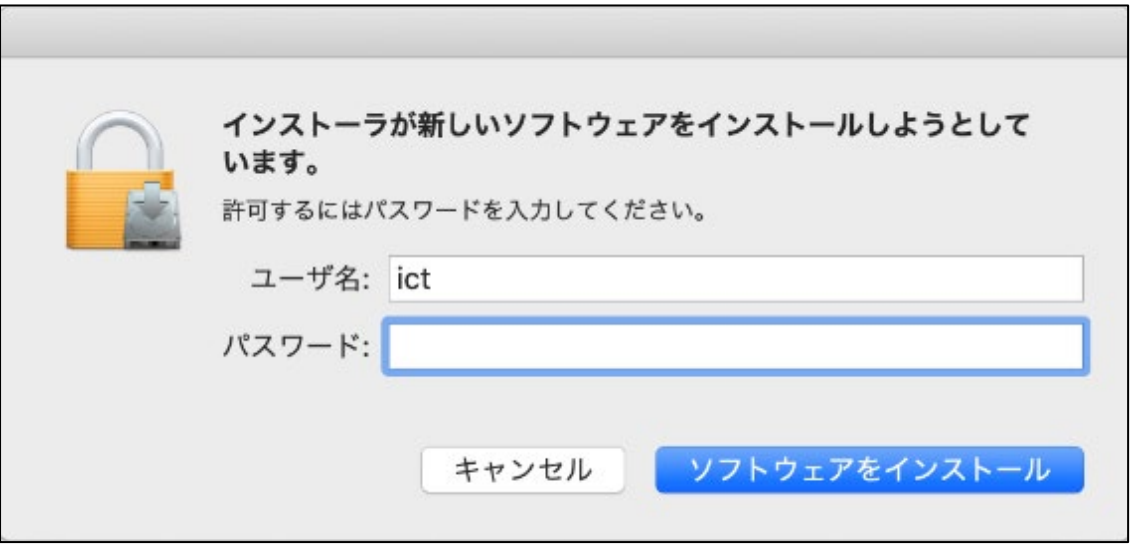

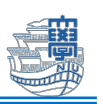

13. インストールが始まります。お使いの環境によって数分〜数十分程度でインストールが完 了します。

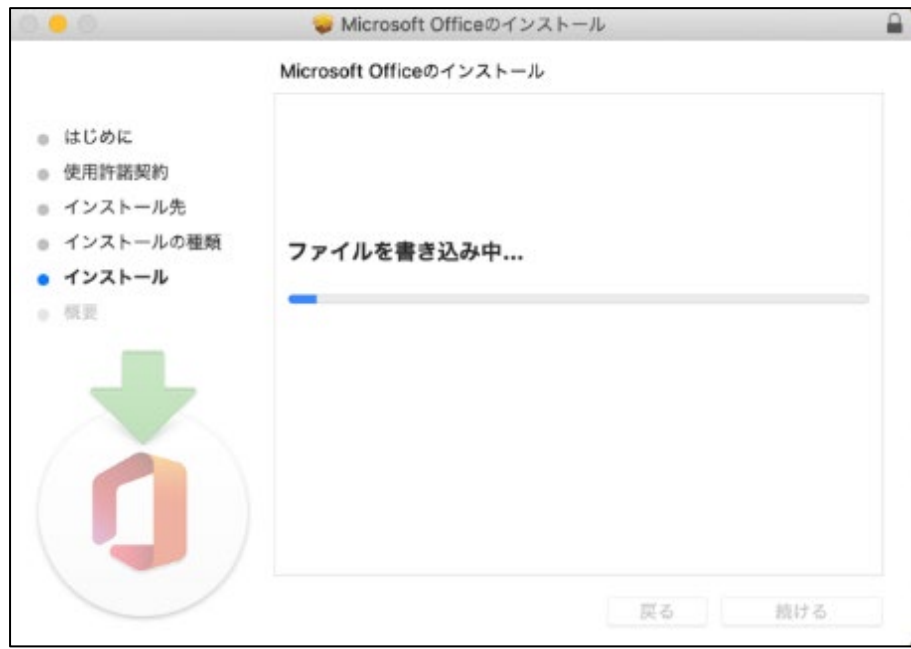

14. 下図のような画面が表示されたら「OK」をクリックします。

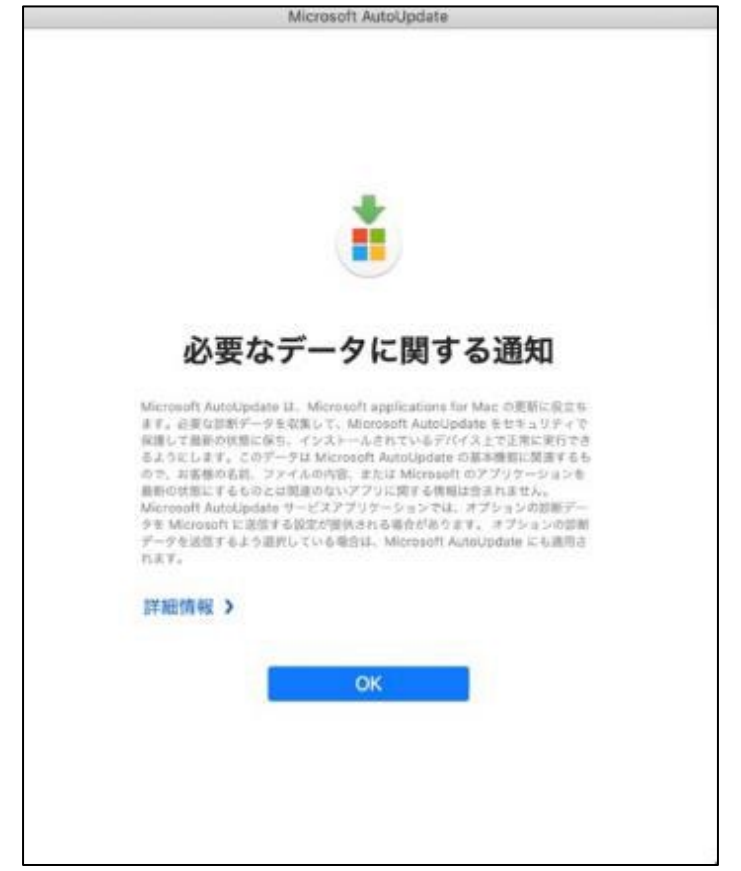

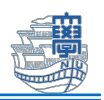

15. インストールが完了したら、「閉じる」をクリックします。

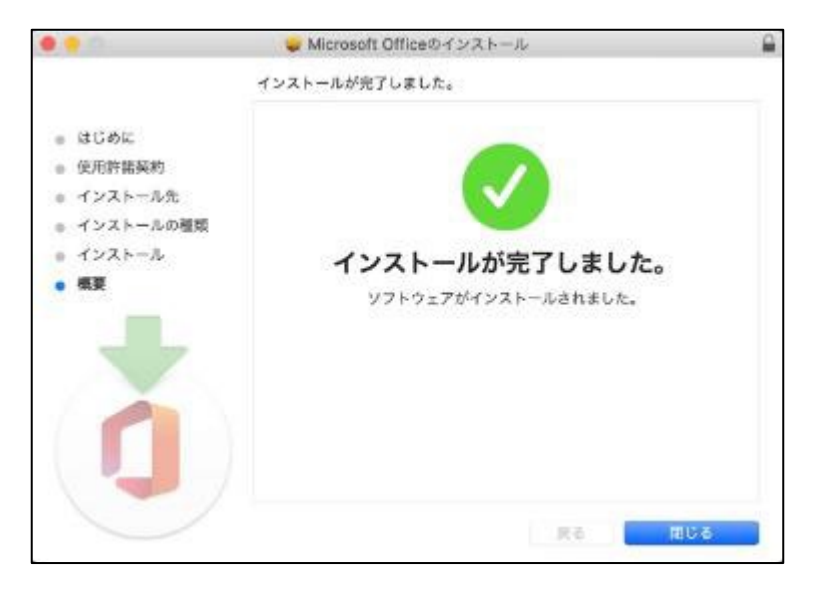

16. インストーラを削除するかどうかを尋ねる画面が表示されたら、適宜**「残す」**か**「ゴミ箱** に入れる」を選択し、インストール画面を閉じます。

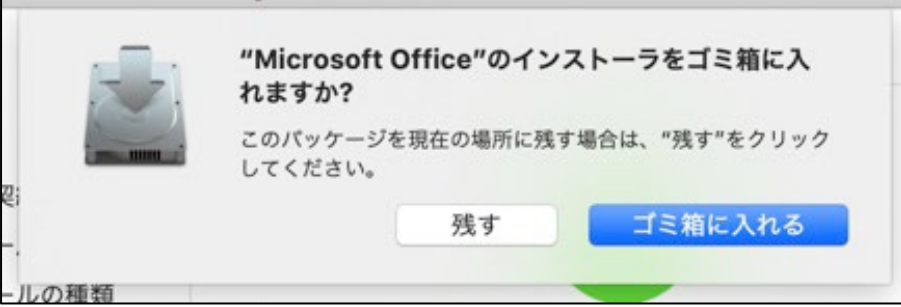

17. Launchpad などから いずれかの Office アプリケーションを起動します。(ここでは Word を起動しています。)

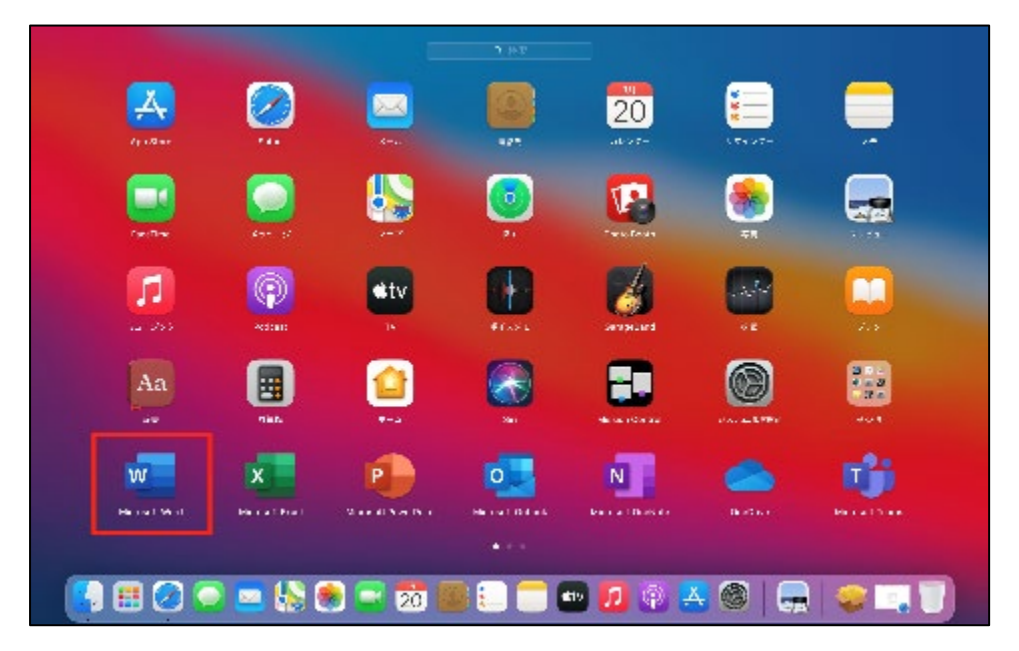

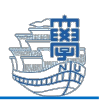

18. Office アプリケーションを起動すると、初回の機能紹介画面が表示されます。 「始めましょう」をクリックします。

※以降の画面は Word を起動した場合の画面となります。

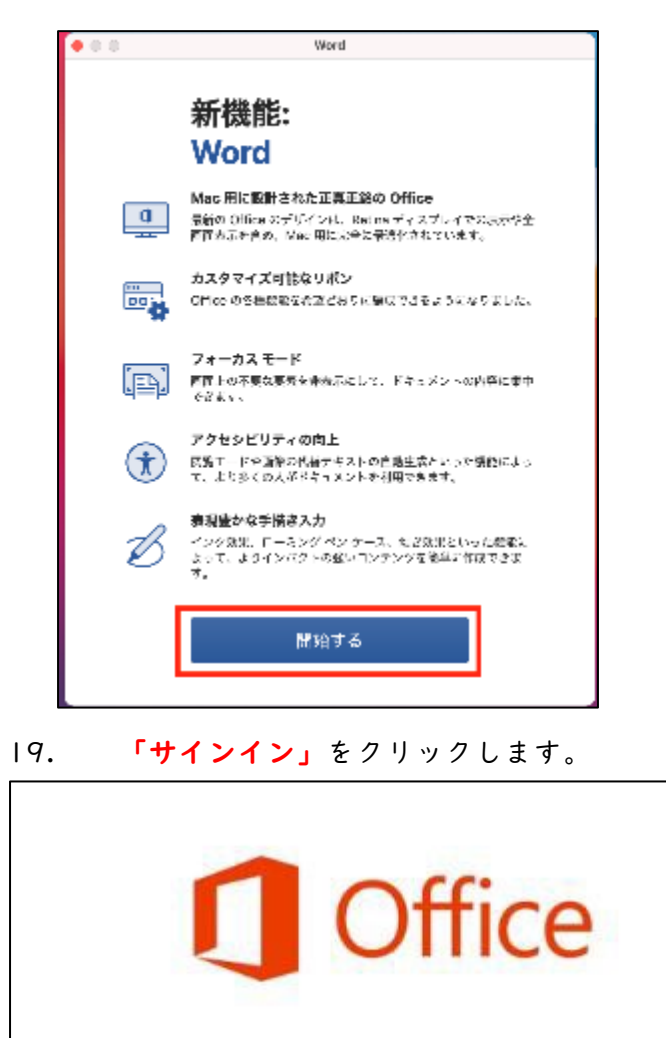

## サインインして Office をライセンス認証する

Office の購入に使用した Microsoft アカウント、または職場や学校から割り当てられ たアカウントを使用してサインインしてください。

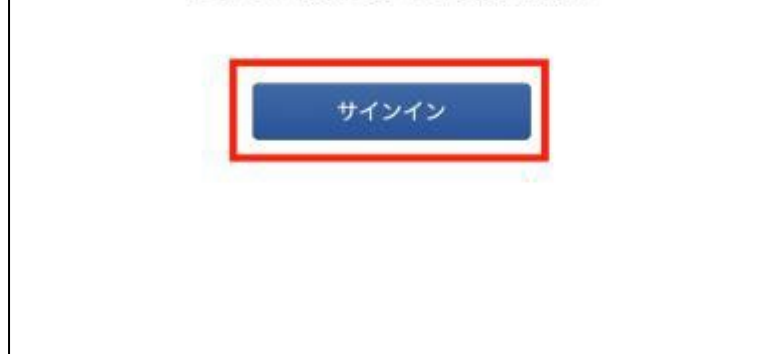

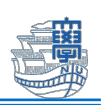

20. 「長崎大学 Microsoft アカウント」でサインインします。

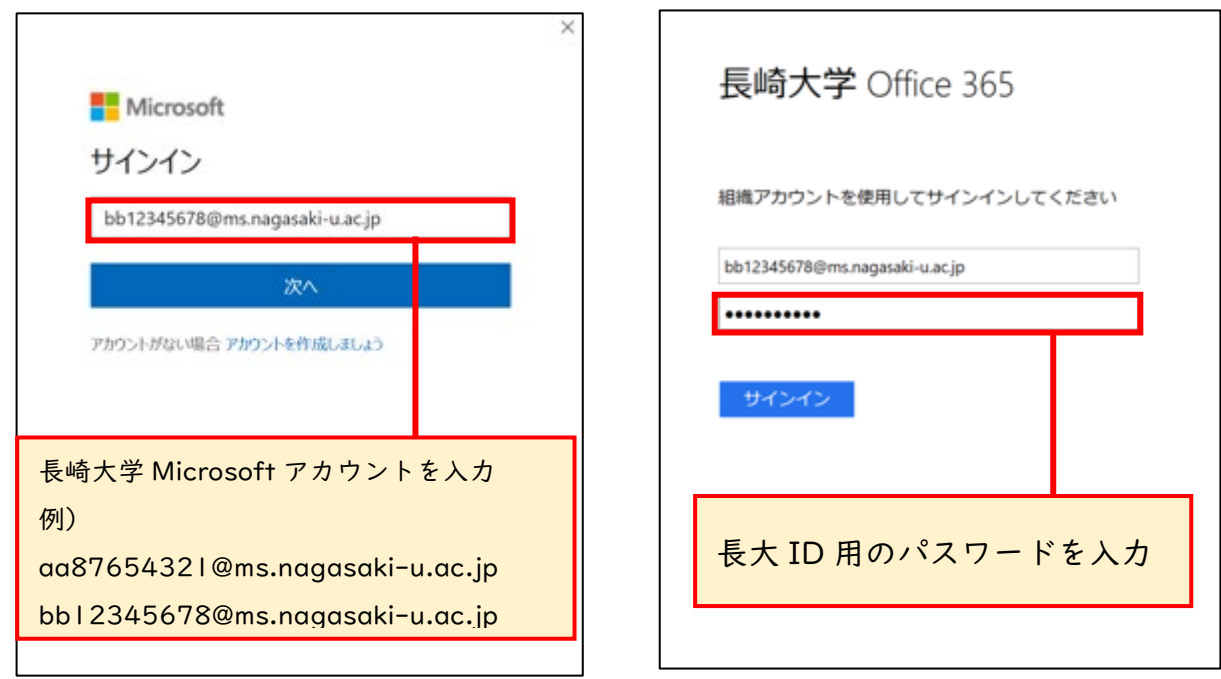

21. 「今すぐ Word を使ってみる」をクリックすると Word が起動します。

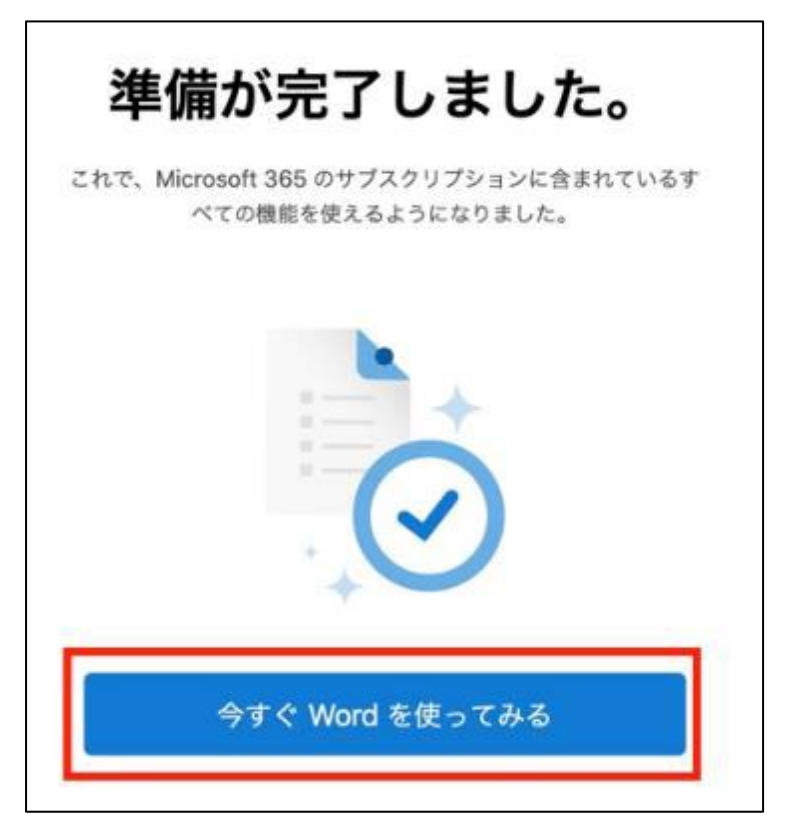

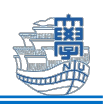

22. Word が起動し、下記のような画面が表示されるかご確認ください。

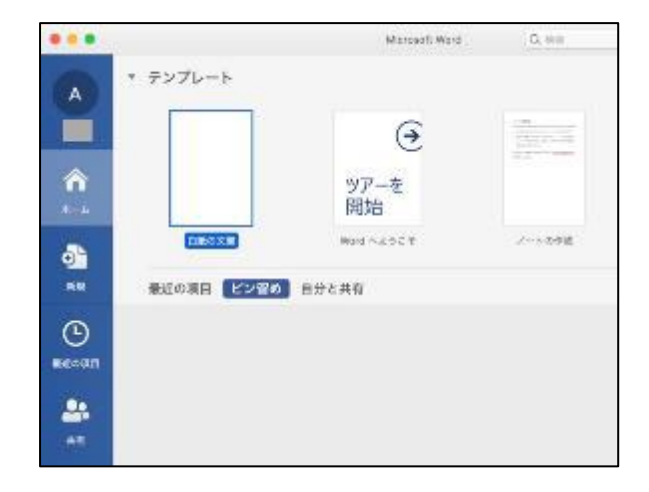

23. メニューバーの「Word」- 「バージョン情報」をクリックします。

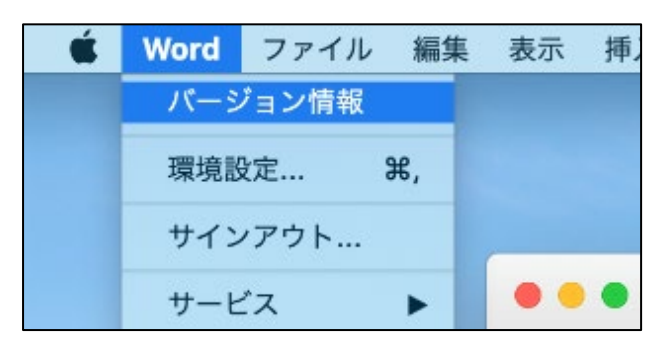

24. 「ライセンス」に「Microsoft365 のサブスクリプション」、「所属先」に「長崎大学 Microsoft アカウント」が表示されていればインストール完了です。

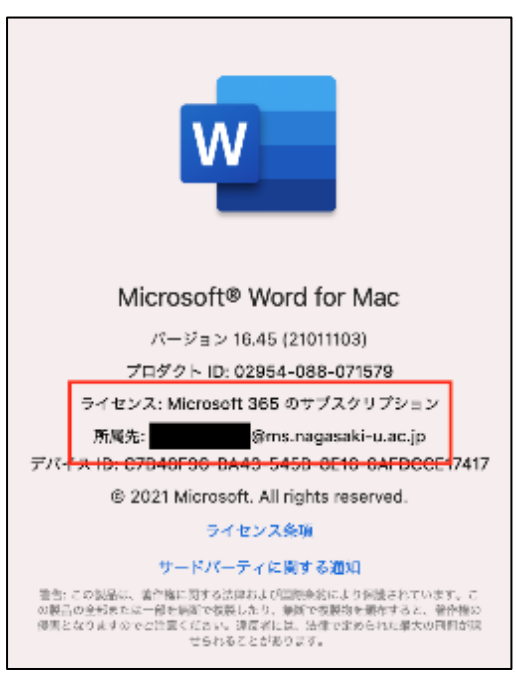